## **Dell E2422H/E2422HN/E2422HS**

Manual de Usuário

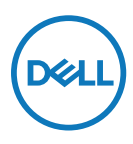

**Modelo do Monitor: E2422H/E2422HN/E2422HS Modelo Regulamentar: E2422Ht/E2422Hf/E2422HNf/E2422HSf**

## **Notas, Cuidados e Alertas**

- **NOTA: A NOTA indica informações importantes que ajudam que você tenha o melhor uso de seu computador.**
- **CUIDADO: Um CUIDADO indica dano em potencial no hardware ou perda de dados se as instruções não forem seguidas.**
- **AVISO: Um AVISO indica o risco de danos materiais, danos pessoais ou morte.**

**Copyright © 2021 Dell Inc. ou suas subsidiárias. Todos os direitos reservados.** A Dell, EMC e outros são marcas de comércio da Dell Inc. ou suas subsidiárias. Outras marcas comerciais podem ser marcas comerciais de seus respectivos proprietários.

2021 - 12

# <span id="page-2-0"></span>**Índice**

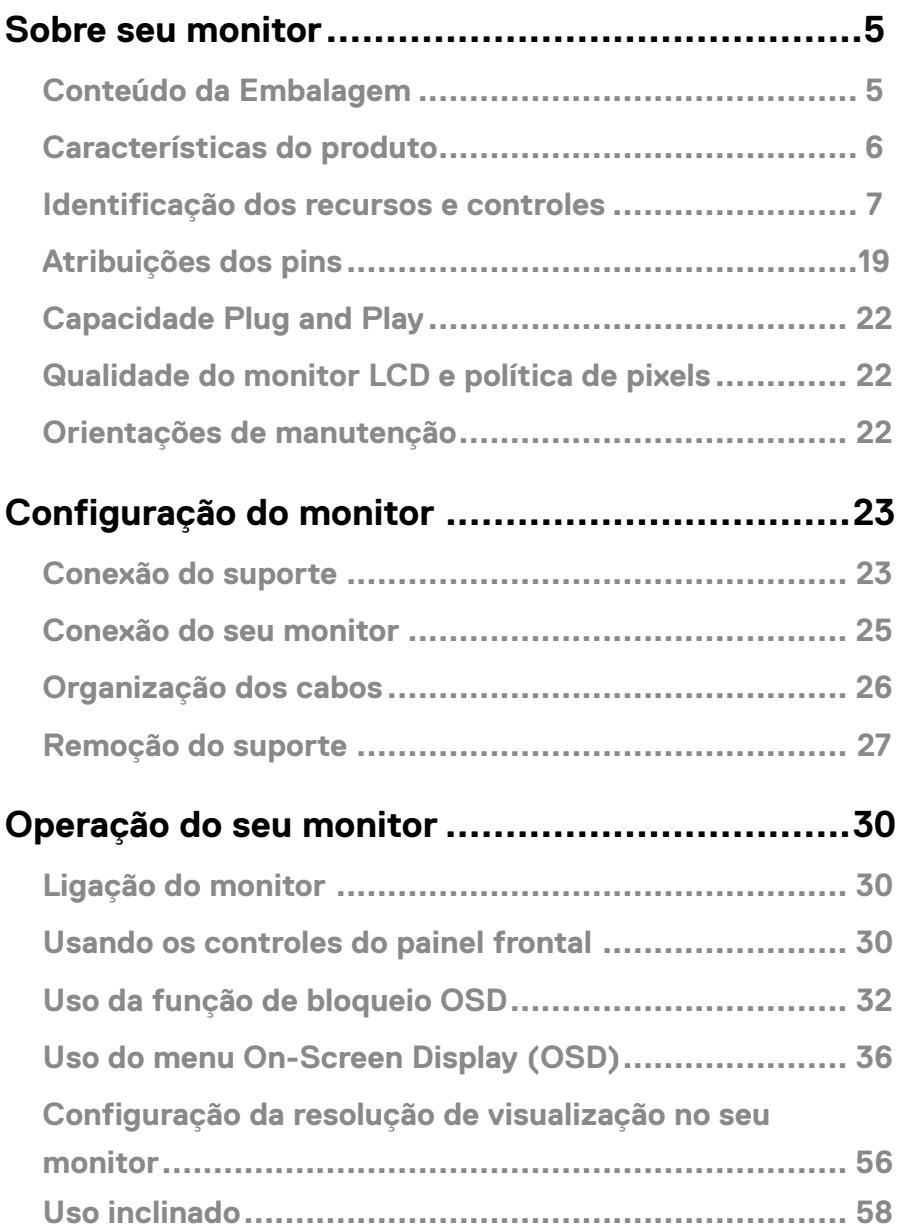

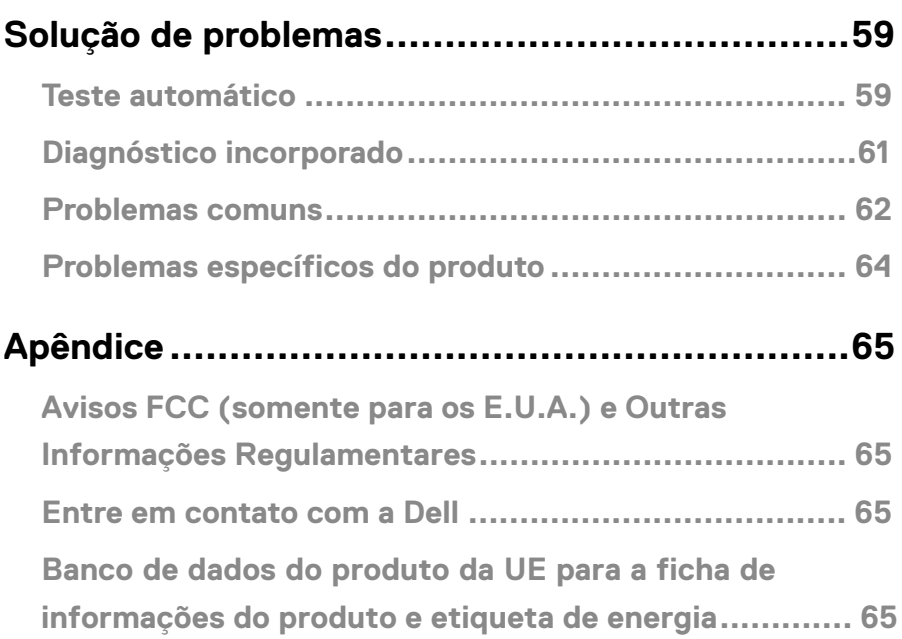

## <span id="page-4-0"></span>**Sobre seu monitor**

## **Conteúdo da Embalagem**

O seu monitor foi enviado com os componentes indicados na tabela. Certifique-se de ter recebido todos os componentes e veja **[Entre em contato com a Dell](#page-64-1)** se algo estiver faltando.

 **NOTA: Alguns itens podem ser opcionais e podem não ser fornecidos com o monitor. Alguns recursos podem não estar disponíveis em alguns países.**

 **NOTA: Para configurar o Suporte de qualquer outra fonte, consulte a documentação que vem com o Suporte para instrução.**

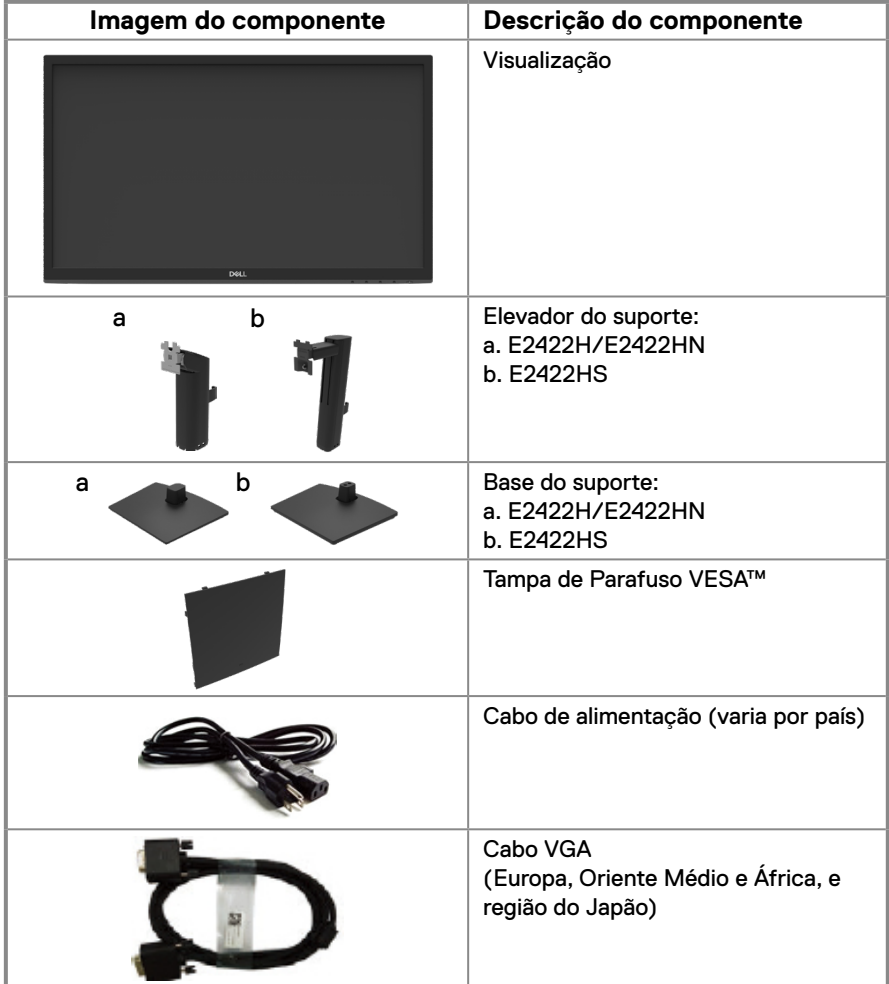

<span id="page-5-0"></span>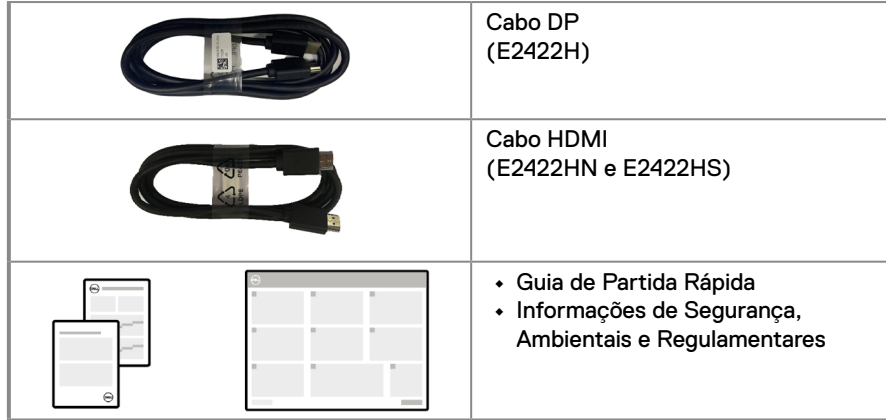

## **Características do produto**

O monitor com tela plana Dell E2422H/E2422HN/E2422HS tem uma matriz ativa, Transistor de Filme Fino (TFT), Tela de Cristal Líquido (LCD), Painel com luz de fundo LED. Os recursos do monitor incluem:

**• E2422H/E2422HN/E2422HS**: Área de visualização diagonal 60,47 cm (23,8 pol) (medida diagonalmente).

Resolução 1920 x 1080 , com suporte de tela cheia para resoluções inferiores.

- **•** Ângulos de visualização ampla de 178 graus nas direções vertical e horizontal.
- **•** Taxa de contraste (1000:1).
- **•** Conectividade digital com DisplayPort ou HDMI.
- **•** Capacidade do ajuste e altura para E2422HS.
- **•** Alto-falantes duplos incorporados para E2422HS.
- **•** Apto para receber Plug and play se suportado pelo seu computador.
- **•** Ajustes On-Screen Display (OSD) para uma fácil configurações e otimização da tela.
- **•** ≤ 0,3 W no modo Standby.
- **•** Otimiza o conforto ocular com uma tela livre de tremulação.
- **•** O monitor adota a tecnologia sem tremulação, que retira a tremulação visível aos olhos, traz uma experiência de visualização confortável e impede que os usuários sofram de fadiga e tensão ocular.
- **•** Os possíveis efeitos a longo prazo da emissão de luz azul do monitor pode causar dano aos olhos, incluindo fadiga ou tensão ocular digital. O recurso de ComfortVie para reduzir o risco de tensão ocular a partir da alta emissão de luz azul.
- **•** Slot da trava de segurança.
- **•** Vidro sem arsênico e sem mercúrio para o painel apenas.
- **•** BFR/PVC-Reduzido (suas placas de circuito são feitas a partir de laminados sem BFR/ PVC).
- **•** Atender o requisito de vazamento corrente NFPA 99.
- **•** TCO Certified.
- **•** EPEAT registrado quando aplicável. Registro EPEAT varia por país. Veja [https://www.epeat.net](http://www.epeat.net) para obter o status de registo pelo país.
- **•** Conforme com RoHS.
- **•** Certificado Energy Star®.

## <span id="page-6-0"></span>**Identificação dos recursos e controles**

#### **Vista frontal**

#### **E2422H/E2422HN**

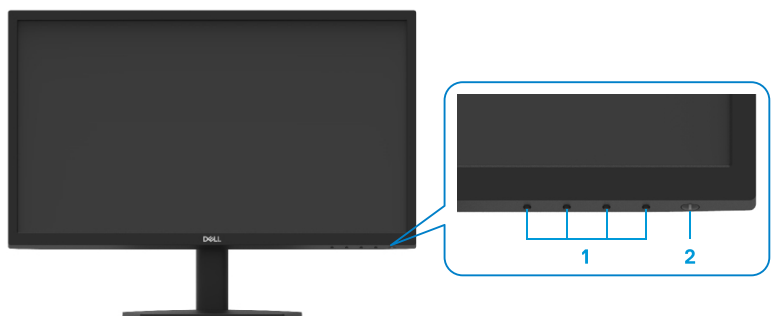

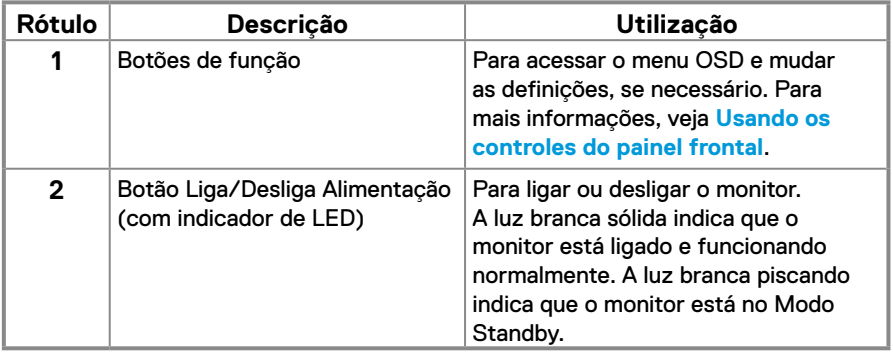

#### **Vista posterior**

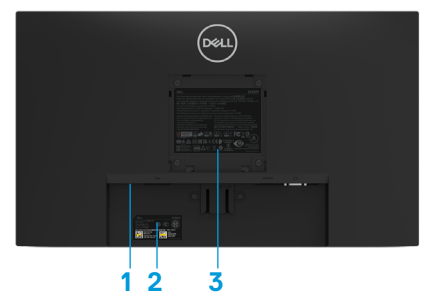

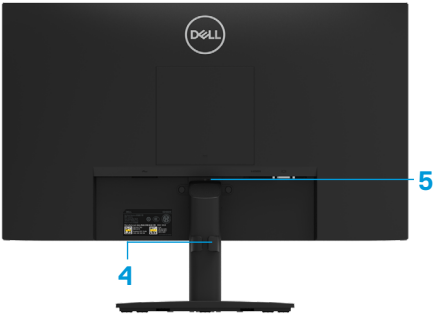

Sem suporte do monitor

Com suporte do monitor

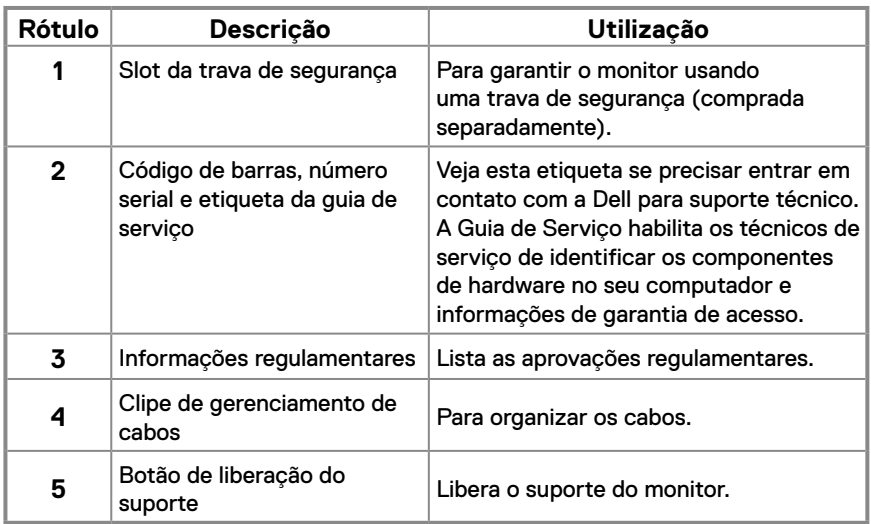

**Vista lateral**

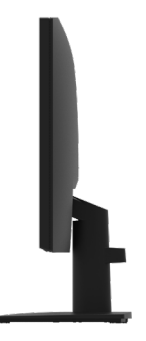

## **Identificação dos recursos e controles**

#### **Vista frontal**

#### **E2422HS**

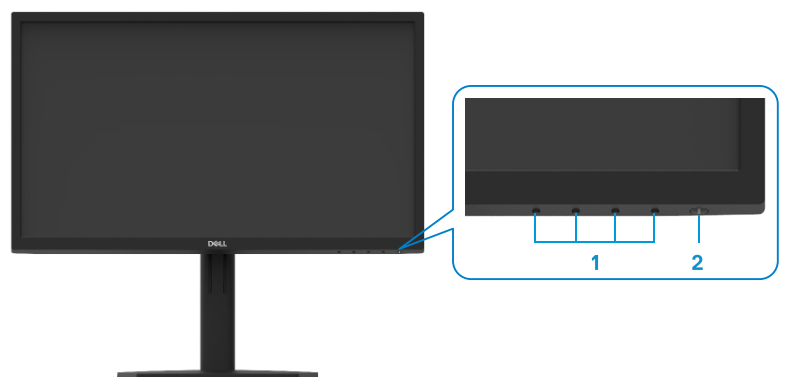

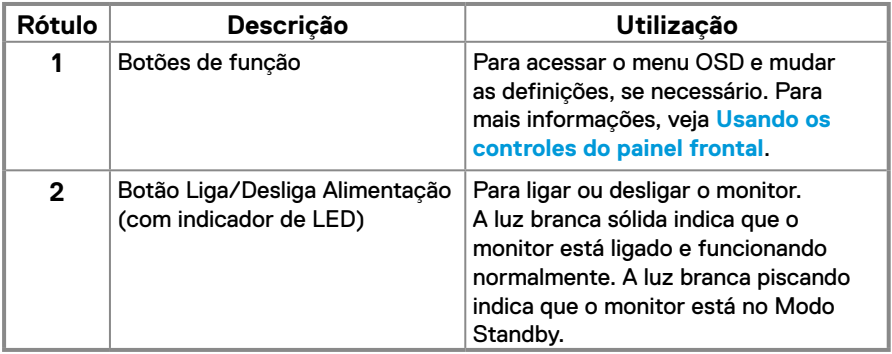

#### **Vista posterior**

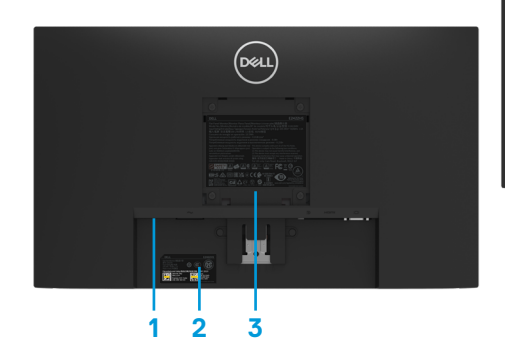

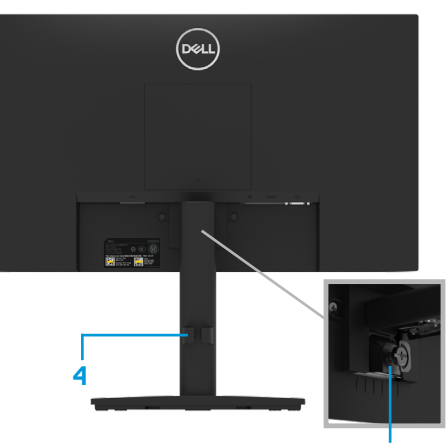

Sem suporte do monitor Com suporte do monitor **5**

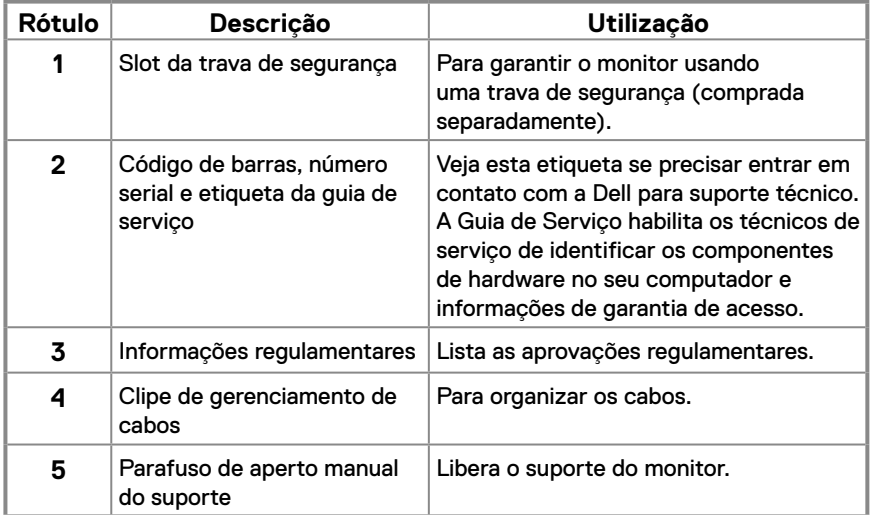

#### **Vista lateral**

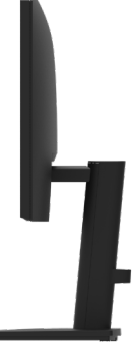

#### **Vista inferior, sem suporte para monitor E2422H**

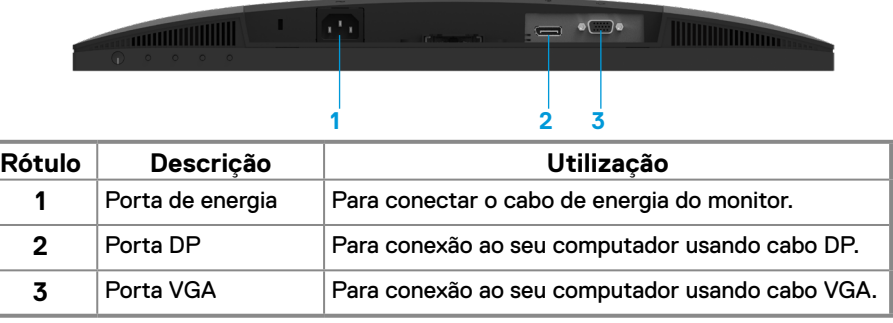

**E2422HN**

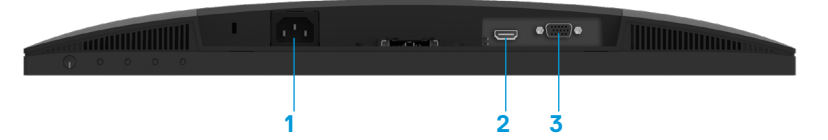

![](_page_10_Picture_167.jpeg)

#### **E2422HS**

![](_page_10_Figure_6.jpeg)

![](_page_10_Picture_168.jpeg)

## **Especificações do monitor**

![](_page_11_Picture_321.jpeg)

## **Especificações da resolução**

![](_page_12_Picture_227.jpeg)

## **Modos de visualização predefinidos**

## **E2422H/E2422HN/E2422HS**

![](_page_12_Picture_228.jpeg)

## **Especificações elétricas**

![](_page_13_Picture_218.jpeg)

1 Como definido na UE EU 2019/2021 e UE 2019/2013.

2 Definição de contraste e brilho máx.

3 Pon : Consumo de energia no modo conforme definido na Versão 8.0 de Energy Star.

TEC: O consumo total de energia em KWh conforme definido na Versão 8.0 de Energy Star.

Este documento é apenas informativo e reflete desempenho laboratorial. O seu produto pode funcionar de forma diferente, dependendo do software, componentes e periféricos que você encomendou e não deve ter qualquer obrigação de atualizar tais informações.

Assim, o cliente não deve contar com esta informação na tomada de decisões sobre tolerâncias elétricas ou de outra forma. Não há garantia quanto à exatidão ou completude expressa ou implícita.

## **NOTA: Este monitor é certificado pela ENERGY STAR.**

![](_page_14_Picture_3.jpeg)

Este produto se qualifica para a ENERGY STAR nas definições padrão de fábrica que podem ser restaurados com a função "Reinicialização de Fábrica" no menu OSD. A mudança das definições padrão de fábrica ou a habilitação de outros recursos podem aumentar o consumo de energia que poderia exceder o limite especificado pela ENERGY STAR.

## **Características físicas**

![](_page_15_Picture_190.jpeg)

![](_page_15_Picture_191.jpeg)

## **Características físicas**

![](_page_16_Picture_146.jpeg)

## **Características ambientais**

![](_page_17_Picture_70.jpeg)

## <span id="page-18-0"></span>**Atribuições dos pins**

Conector D-Sub 15-pin

![](_page_18_Picture_2.jpeg)

![](_page_18_Picture_100.jpeg)

## **Atribuições dos pins**

Conector DP 20-pin

![](_page_19_Picture_2.jpeg)

![](_page_19_Picture_122.jpeg)

## **Atribuições dos pins**

Conector HDMI 19-pin

![](_page_20_Picture_2.jpeg)

![](_page_20_Picture_117.jpeg)

## <span id="page-21-0"></span>**Capacidade Plug and Play**

Você pode instalar o monitor em qualquer sistema compatível Plug and Play. O monitor fornece automaticamente ao computador seus Dados de Identificação de Visualização Estendida (EDID) usando o Canal de Dados de Exibição (DDC) de modo que o computador possa ser configurado e otimizar as definições do monitor. A maioria das instalações do monitor é automática, você pode selecionar diferentes definições conforme desejado. Para mais informações sobre a mudança das definições do monitor, veja **[Operação do seu monitor](#page-29-2)**.

## **Qualidade do monitor LCD e política de pixels**

Durante o processo de fabricação do Monitor LCD, é normal para um ou mais pixels ficar em um estado sem mudanças, o que é difícil de ver e não afeta a qualidade da visualização ou utilização. Para mais informações sobre a Qualidade do Monitor Dell e Política de Pixels, veja o site de Suporte Dell em [www.dell.com/pixelguidelines.](http://www.dell.com/pixelguidelines)

#### **Orientações de manutenção**

**Limpeza do seu monitor**

 **ALERTA: Antes de limpar o monitor, desconecte o cabo de alimentação do monitor da tomada elétrica.**

#### **CUIDADO: Leia e siga as [Instruções de segurança](#page-64-2) antes da limpeza do monitor.**

Para melhores práticas, siga estas instruções na lista abaixo ao desembalar, limpar ou manusear seu monitor:

- **•** Para limpar a sua tela, umedeça levemente um pano limpo e macio com água. Se possível, use um tecido especial para limpeza de tela ou uma solução adequada para revestimento antiestático. Não use benzeno, tíner, amônia, limpadores abrasivos ou ar comprimido.
- **•** Use um pano levemente umedecido para limpar o monitor. Evite usar detergente de qualquer tipo uma vez que alguns detergentes deixam uma película esbranquiçada sobre o monitor.
- **•** Se você notar um pó branco ao desembalar o monitor, limpe-o com um pano.
- **•** Movimente seu monitor com cuidado pois o monitor na cor preta pode ficar arranhado.
- **•** Para ajudar a manter a melhor qualidade de imagem em seu monitor, use um protetor de tela mudando dinamicamente e desligue seu monitor quando não estiver em uso.

## <span id="page-22-0"></span>**Conexão do suporte**

 **NOTA: O suporte não é destacável quando o monitor é enviado da fábrica.**

 **NOTA: Os seguintes procedimentos são aplicáveis para o suporte que é enviado com seu monitor.**

#### **Para acoplar o suporte do monitor:**

#### E2422H/E2422HN

- **1.** Monte a elevação do suporte na base do suporte.
	- a. Coloque a base do suporte do monitor sobre uma mesa estável.
	- b. Deslize o corpo do apoio do monitor na direção correta na direção da base do suporte até ouvir o estalo no local.

![](_page_22_Picture_9.jpeg)

- **2.** Fixe o conjunto do suporte ao monitor.
	- a. Coloque o monitor em um pano macio ou almofada perto da borda da mesa.
	- b. Alinhe a braçadeira de montagem do suporte à ranhura do monitor
	- c. Insira a braçadeira na direção do monitor até que trave no lugar.
	- d. Fixe a tampa VESA.

![](_page_22_Figure_15.jpeg)

- **1.** Monte a elevação do suporte na base do suporte.
	- a. Coloque a base do suporte do monitor sobre uma mesa estável.
	- b. Deslize o corpo do apoio do monitor na direção correta na direção da base do suporte até ouvir o estalo no local.

![](_page_23_Picture_4.jpeg)

**2.** Anexe a tampa VESA.

![](_page_23_Picture_6.jpeg)

- **3.** Fixe o conjunto do suporte ao monitor:
	- a. Coloque o monitor em um pano macio ou almofada perto da borda da mesa.
	- b. Alinhe a braçadeira de montagem do suporte à ranhura do monitor
	- c. Insira totalmente a braçadeira na direção do monitor.
	- d. Aperte o parafuso borboleta no sentido horário até que fique firmemente apertado.

![](_page_23_Picture_12.jpeg)

## <span id="page-24-0"></span>**Conexão do seu monitor**

- **ALERTA: Antes de começar qualquer dos procedimentos desta seção, siga o [Instruções de segurança.](#page-64-2)**
- **ALERTA: Para sua segurança, certifique-se que a tomada de força aterrada onde você liga o cabo de força seja facilmente acessível ao operador e localizada o mais próximo possível do equipamento.**

**Para desconectar a força do equipamento, retire o cabo de força da tomada segurando o plugue firmemente. Nunca puxe o cabo.**

- **ALERTA: Um fio da fonte de alimentação certificado deve ser usado com este equipamento. Os relativos regulamentos nacionais do equipamento e/ou instalação devem ser considerados. Um fio da fonte de alimentação certificado não mais leve que o fio flexível de cloreto de polivinila comum de acordo com a IEC 60227 (designação H05VV-F 3G 0,75mm² ou H05VVH2-F2 3G 0,75mm²) deve ser usado. Um fio flexível alternativa é de borracha sintética.**
- **NOTA: Não conecte todos os cabos ao computador ao mesmo tempo. É recomendado traçar a rota dos cabos pelo slot de gerenciamento de cabos antes de conectá-los ao monitor.**
- **NOTA: Os monitores Dell são destinados a operar de modo otimal com os cabos de entrada fornecidos Dell. A Dell não garante o desempenho e qualidade do vídeo ao usar cabos não Dell.**

#### **Para conectar o monitor para o computador:**

- **1.** Desligue o computador e desconecte o cabo de alimentação.
- **2.** Conecte o cabo VGA ou DP ou HDMI do seu monitor ao computador.

## **Conexão do cabo VGA**

![](_page_24_Picture_11.jpeg)

## <span id="page-25-0"></span>**Conexão do cabo DP**

![](_page_25_Picture_1.jpeg)

## **Conexão do cabo HDMI**

![](_page_25_Picture_3.jpeg)

## **Organização dos cabos**

Use o clipe de gerenciamento de cabos para traçar a rota dos cabos conectados ao seu monitor.

![](_page_25_Picture_6.jpeg)

## <span id="page-26-0"></span>**Remoção do suporte**

 **MOTA: Para evitar arranhões na tela quando remover o suporte, certifiquese que o monitor esteja colocado sobre uma superfície macia e limpa.**

 **NOTA: Os seguintes procedimentos são aplicáveis para o suporte que é enviado com seu monitor.**

#### **Para remover o suporte:**

#### E2422H/E2422HN

- **1.** a. Coloque o monitor sobre um pano macio ao longo da mesa.
	- b. Remova a tampa VESA para acessar o botão de liberação.

![](_page_26_Picture_7.jpeg)

- **2.** a. Use uma chave de fenda longa e fina para pressionar a lingueta localizada em um furo bem cima do suporte.
	- b. Depois que a lingueta é liberada, remova a base do monitor.
	- c. Pressione a lingueta da guia de liberação rápida na parte inferior da base para separar a base do elevador do suporte.

![](_page_26_Picture_11.jpeg)

- **1.** a. Coloque o monitor sobre um pano macio sobre a mesa.
	- b. Solte o parafuso borboleta e incline a braçadeira totalmente.

![](_page_27_Picture_3.jpeg)

**2.** Deslize o suporte para fora do monitor completamente.

![](_page_27_Picture_5.jpeg)

**3.** Pressione a lingueta da guia de liberação rápida na parte inferior da base para separá-la do elevador do suporte.

![](_page_27_Picture_7.jpeg)

#### **Para remover a tampa VESA:**

Pressione o sulco na tampa VESA para liberá-la da parte posterior da tela.

![](_page_28_Picture_2.jpeg)

### **Montagem de Parede (Opcional)**

![](_page_28_Picture_4.jpeg)

(Dimensão do parafuso: M4 x 10 mm).

Consulte as instruções que vêm com o kit de montagem de base compatível com VESA.

- **1.** Coloque o painel do monitor em um pano macio ou almofada sobre uma mesa plana e estável.
- **2.** Remova o apoio.
- **3.** Use uma chave de fenda para remover os quatro parafusos que prendem a tampa de plástico.
- **4.** Acople a braçadeira de montagem do kit de montagem na parede no LCD.
- **5.** Monte o LCD na parede, seguindo as instruções que vieram com o kit de montagem da base.

 **NOTA: Para uso apenas com a braçadeira de montagem na parede listados GS, CSA ou UL com capacidade do rolamento de carga/peso mínimo de 12,80 kg (28,22 lb) para E2422H e E2422HN, 12,96 kg (28,57 lb) para E2422HS.**

## <span id="page-29-2"></span><span id="page-29-0"></span>**Ligação do monitor**

Pressione o botão **O** para ligar o monitor.

![](_page_29_Picture_3.jpeg)

## <span id="page-29-1"></span>**Usando os controles do painel frontal**

Use os botões de controle na borda inferior do monitor para ajustar a imagem que está sendo visualizada.

#### **E2422H/E2422HN**

![](_page_29_Picture_7.jpeg)

A seguinte tabela descreve os botões de controle:

![](_page_29_Picture_98.jpeg)

![](_page_30_Picture_147.jpeg)

#### **E2422HS**

![](_page_30_Figure_2.jpeg)

A seguinte tabela descreve os botões de controle:

![](_page_30_Picture_148.jpeg)

## <span id="page-31-0"></span>**Uso da função de bloqueio OSD**

Você pode bloquear os botões de controle do painel frontal para impedir o acesso ao menu OSD e/ou botão de força.

#### **Use o menu Bloquear para bloquear o(s) botão(ões).**

**1.** Selecione uma das seguintes opções.

![](_page_31_Picture_4.jpeg)

**2.** A seguinte mensagem é exibida.

![](_page_31_Picture_150.jpeg)

**3.** Selecione Sim para bloquear os botões. Depois de bloqueado, pressionando qualquer botão de controle será exibido o ícone de bloqueio  $\mathbf{\triangle}$ .

**Use o botão de controle do painel frontal para bloquear o(s) botão(ões).**

![](_page_32_Picture_1.jpeg)

**1.** Pressione e segure o Botão 4 por quatro segundos, aparece um menu na tela.

![](_page_32_Picture_106.jpeg)

**2.** Selecione uma das seguintes opções:

![](_page_32_Picture_107.jpeg)

#### **Para desbloquear o(s) botão(ões).**

Pressione e segure o **Botão 4** por quatro segundos até o menu aparecer na tela. A seguinte tabela descreve as opções para desbloquear os botões de controle do painel frontal.

![](_page_33_Picture_98.jpeg)

## **Controles OSD**

Use os botões na borda inferior do monitor para ajustar as definições de imagem.

![](_page_34_Picture_2.jpeg)

![](_page_34_Picture_71.jpeg)

## <span id="page-35-0"></span>**Uso do menu On-Screen Display (OSD)**

#### <span id="page-35-1"></span>**Acesso ao menu OSD**

 **NOTA: Qualquer mudança feita será automaticamente salva quando você se mover para outro menu, sair do menu OSD ou aguarde o menu OSD se fechar automaticamente.**

![](_page_35_Picture_3.jpeg)

![](_page_36_Picture_139.jpeg)

![](_page_37_Picture_131.jpeg)

<span id="page-38-0"></span>![](_page_38_Picture_163.jpeg)

![](_page_39_Picture_160.jpeg)

![](_page_40_Picture_178.jpeg)

![](_page_41_Picture_181.jpeg)

![](_page_42_Picture_172.jpeg)

![](_page_43_Picture_201.jpeg)

![](_page_44_Picture_152.jpeg)

![](_page_45_Picture_188.jpeg)

![](_page_46_Picture_175.jpeg)

![](_page_47_Picture_204.jpeg)

![](_page_48_Picture_168.jpeg)

![](_page_49_Picture_108.jpeg)

![](_page_50_Picture_107.jpeg)

![](_page_51_Picture_174.jpeg)

![](_page_52_Picture_130.jpeg)

### **Mensagens de alerta OSD**

A seguinte caixa de Mensagens de Alerta de Alimentação se aplica às funções de Brilho pela primeira vez quando você ajusta o nível de Brilho acima do nível padrão.

![](_page_53_Picture_96.jpeg)

Antes que a função de Bloqueio seja ativada, a seguinte mensagem é exibida. **E2422H/E2422HN/E2422HS**

![](_page_53_Picture_97.jpeg)

 **NOTA: A mensagem pode ser levemente diferente de acordo com as definições selecionadas.**

Antes da função DDC/CI ser desabilitada, a seguinte mensagem é visualizada. **E2422H/E2422HN/E2422HS**

![](_page_53_Picture_98.jpeg)

Quando o monitor entra no modo Standby, aparecem as seguintes mensagens. **E2422H/E2422HN/E2422HS**

![](_page_54_Picture_100.jpeg)

Se o cabo VGA ou DP ou HDMI não estiver conectado, uma caixa de diálogo flutuante aparece. O monitor entrará no modo Standby depois de 4 minutos se deixado neste estado.

![](_page_54_Picture_101.jpeg)

Veja **[Solução de problemas](#page-58-1)** para mais informações.

## <span id="page-55-0"></span>**Configuração da resolução de visualização no seu monitor**

#### **E2422H/E2422HN/E2422HS**

#### **Definição da resolução de visualização em 1920 x 1080**

Para o melhor desempenho, defina a resolução de visualização em 1920 x 1080 pixels executando os seguintes passos:

#### **Com Windows 7:**

- **1.** Clique com botão direito do mouse na área de trabalho e clique em Resolução de Tela.
- **2.** Clique no menu suspenso de **Resolução da Tela** e selecione 1920 x 1080.
- **3.** Clique em OK.

#### **Com Windows 8 ou Windows 8.1:**

- **1.** Selecione o quadro Área de Trabalho para mudar para área de trabalho clássica.
- **2.** Clique com botão direito do mouse na área de trabalho e clique em **Resolução de tela**.
- **3.** Clique no menu suspenso de **Resolução da Tela** e selecione 1920 x 1080.
- **4.** Clique em OK.

#### **Com Windows 10:**

- **1.** Faça um clique na área de trabalho e clique em **Definições de Visualização.**
- **2.** Clique em **Definições de Visualização Avançada**.
- **3.** Clique no menu suspenso em **Resolução** e selecione 1920 x 1080.
- **4.** Clique **Aplicar**.

Se você não vê a resolução recomendada como uma opção, você pode precisar atualizar o driver de gráficos. Use um dos seguintes métodos para atualizar o driver de gráficos:

#### **Computador Dell**

- **1.** Vá para [https://www.dell.com/support,](https://www.dell.com/support)digite sua guia de serviço e faça o download do driver mais recente para a sua placa gráfica.
- **2.** Depois de instalar os drivers para sua placa de vídeo, tente definir a resolução para 1920 x 1080 novamente.

 **NOTA: Se não conseguir definir a resolução para 1920 x 1080, entre em contato com a Dell para saber sobre uma placa gráfica que suporte essas resoluções.**

## **Computador Não-Dell**

#### **Com Windows 7:**

- **1.** Clique com botão direito do mouse no desktop e clique em Personalização.
- **2.** Clique em Alterar Configurações de Exibição.
- **3.** Clique em Configurações Avançadas.
- **4.** Identifique o fornecedor do seu controlador gráfico da descrição na parte superior da janela Por exemplo, NVIDIA, AMD, Intel, etc.
- **5.** Consulte o site do provedor da placa gráfica para o driver atualizado. Por exemplo, <https://www.AMD.com>ou<https://www.NVIDIA.com>.
- **6.** Depois de instalar os drivers para sua placa de vídeo, tente definir a resolução para 1920 x 1080 novamente.

#### **Com Windows 8 ou Windows 8.1:**

- **1.** Selecione o quadro Área de Trabalho para mudar para área de trabalho clássica.
- **2.** Clique com botão direito do mouse no desktop e clique em Personalização.
- **3.** Clique em Alterar Configurações de Exibição.
- **4.** Clique em Configurações Avançadas.
- **5.** Identifique o fornecedor do seu controlador gráfico da descrição na parte superior da janela Por exemplo, NVIDIA, AMD, Intel, etc.
- **6.** Consulte o site do provedor da placa gráfica para o driver atualizado. Por exemplo, <https://www.AMD.com>ou<https://www.NVIDIA.com>.
- **7.** Depois de instalar os drivers para sua placa de vídeo, tente definir a resolução para 1920 x 1080 novamente.

#### **Com Windows 10:**

- **1.** Faça um clique no botão direito na área de trabalho e clique em **Definições de Visualização.**
- **2.** Clique em **Definições de visualização avançadas.**
- **3.** Clique em **Propriedades do adaptador de visualização.**
- **4.** Identifique o fornecedor do seu controlador gráfico da descrição na parte superior da janela Por exemplo, NVIDIA, AMD, Intel, etc.
- **5.** Consulte o site do provedor da placa gráfica para o driver atualizado. Por exemplo, <https://www.AMD.com>ou<https://www.NVIDIA.com>.
- **6.** Depois de instalar os drivers para sua placa de vídeo, tente definir a resolução para 1920 x 1080 novamente.

 **NOTA: Se você não consegue definir a resolução recomendada, entre em contato com o fabricante do seu computador ou considere a compra de um adaptador gráfico que suporta a resolução de vídeo.**

## <span id="page-57-0"></span>**Uso inclinado**

Você pode inclinar o monitor para um ângulo de visualização mais confortável.

 **NOTA: O suporte não é destacável quando o monitor é enviado da fábrica.**

![](_page_57_Picture_3.jpeg)

<span id="page-58-1"></span><span id="page-58-0"></span> **ALERTA: Antes de começar qualquer dos procedimentos desta seção, siga o [Instruções de segurança.](#page-64-2)**

#### **Teste automático**

O seu monitor fornece um recurso de teste automático que permite verificar se seu monitor está funcionando adequadamente. Se o monitor e o computador estão conectados corretamente, mas a tela permanece escura, execute o autoteste do monitor, executando as seguintes etapas:

- **1.** Desligue o computador e o monitor.
- **2.** Desconecte todos os cabos de vídeo do monitor. Deste modo, o computador não deve ser envolvido.
- **3.** Ligue o monitor.

Se o monitor estiver operando corretamente, ele detecta que não existe sinal e uma das seguintes mensagens aparece. Enquanto em modo autoteste, o LED permanece branco.

![](_page_58_Picture_8.jpeg)

![](_page_59_Picture_74.jpeg)

 **NOTA: Esta mensagem também aparece durante a operação normal, quando o cabo de vídeo está desconectado ou danificado.**

**4.** Desligue seu monitor e reconecte o cabo de vídeo; depois ligue seu computador e o monitor.

Se seu monitor permanece escuro depois que você reconecta os cabos, verifique seu controlador de vídeo e computador.

## <span id="page-60-1"></span><span id="page-60-0"></span>**Diagnóstico incorporado**

Seu monitor tem uma ferramenta de diagnóstico incorporada que ajuda a determinar se algum problema que ocorreu na sua tela é inerente ao seu monitor ou com o seu computador e placa de vídeo.

![](_page_60_Picture_2.jpeg)

![](_page_60_Picture_140.jpeg)

#### **Para executar o diagnóstico integrado:**

- **1.** Certifique-se de que a tela está limpa (sem partículas de pó sobre a superfície da tela).
- **2.** Pressione e segure o **Botão 4** por aproximadamente 4 segundos e aguarde por um menu pop up.
- **3.** Use o **Botão 1** ou 2 para selecionar o **e e** pressione **o** para confirmar.

Um modelo de teste cinza aparece no início do programa de diagnóstico.

- **4.** Verifique cuidadosamente a tela para anormalidades.
- **5.** Pressione o **Botão 1** para mudar os modelos de teste.
- **6.** Repita os passos 4 e 5 para inspecionar a visualização de telas em vermelho, verde, azul, preto, branco e de texto.
- **7.** Quando na tela de teste de cor branca, verifique a uniformidade da cor e se esta cor branca aparece esverdeada/avermelhada, etc.
- **8.** Pressione o **Botão 1** para encerrar o programa de diagnóstico.

### <span id="page-61-0"></span>**Problemas comuns**

A seguinte tabela fornece informações gerais sobre problemas comuns do monitor que você pode encontrar e as possíveis soluções:

![](_page_61_Picture_223.jpeg)

![](_page_62_Picture_244.jpeg)

## <span id="page-63-0"></span>**Problemas específicos do produto**

![](_page_63_Picture_121.jpeg)

## <span id="page-64-0"></span>**Apêndice**

## <span id="page-64-2"></span>**Instruções de segurança**

**ALERTA: O uso de controles, ajustes ou procedimentos diferentes daqueles especificados nesta documentação pode resultar em exposição a riscos de choque elétricos e/ou mecânicos.**

**Para obter informações sobre instruções de segurança, consulte o Guia de informações do Produto.**

**Avisos FCC (somente para os E.U.A.) e Outras Informações Regulamentares** Para avisos FCC e outras informações regulamentares, veja o site de conformidade regulamentar, em [https://www.dell.com/regulatory\\_compliance.](http://www.dell.com/regulatory_compliance)

**Instale seu monitor próximo a tomada de força que você possa acessar facilmente. Desconecte o monitor segurando o plugue firmemente e puxando-o da tomada. Nunca desconecte o monitor puxando o cabo.**

## <span id="page-64-1"></span>**Entre em contato com a Dell**

Para clientes nos Estados Unidos, disque 800-WWW-DELL (800-999-3355).

**NOTA: Se você não tem uma conexão de Internet ativa, pode encontrar as informações de contato na nota fiscal de compra, fatura na embalagem, nota, ou catálogo de produtos da Dell.**

**A Dell oferece várias opções de suporte e serviços on-line e por telefone. A disponibilidade varia por país e produto, e alguns serviços podem não estar disponíveis na sua área.**

Para obter conteúdo de suporte do Monitor on-line, visite [https://www.dell.com/support/](http://www.dell.com/support/monitors) [monitors](http://www.dell.com/support/monitors).

Para entrar em contato com a Dell para assuntos de vendas, suporte técnico, ou serviço ao cliente:

- **1.** Visite [https://www.dell.com/support.](http://www.dell.com/support)
- **2.** Verifique seu país ou região no menu suspenso Escolher um país/região na parte inferior da página.
- **3.** Clique em Entrar em contato conosco no lado esquerdo da página.
- **4.** Selecione o link apropriado de serviço ou suporte de acordo com sua necessidade.
- **5.** Escolha um método para entrar em contato com a Dell que seja conveniente para você.

### **Banco de dados do produto da UE para a ficha de informações do produto e etiqueta de energia**

E2422H: <https://eprel.ec.europa.eu/qr/741809> E2422HN:<https://eprel.ec.europa.eu/qr/741878> E2422HS:<https://eprel.ec.europa.eu/qr/742222>